# **FCUBS – OFLO Integration Guide**

## **Oracle FLEXCUBE Onboarding**

Release 14.4.0.0.0

## **Part Number F37096-01**

January 2021

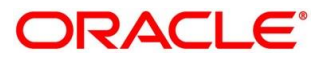

#### **FCUBS - OFLO Integration Guide**

Oracle Financial Services Software Limited Oracle Park Off Western Express Highway Gurgaon (East) Mumbai, Maharashtra 400 063 India

Worldwide Inquiries: Phone: +91 22 6718 3000 Fax: +91 22 6718 3001

https://www.oracle.com/industries/financial-services/index.html

Copyright © 2021, Oracle and/or its affiliates. All rights reserved.

Oracle and Java are registered trademarks of Oracle and/or its affiliates. Other names may be trademarks of their respective owners.

U.S. GOVERNMENT END USERS: Oracle programs, including any operating system, integrated software, any programs installed on the hardware, and/or documentation, delivered to U.S. Government end users are "commercial computer software" pursuant to the applicable Federal Acquisition Regulation and agencyspecific supplemental regulations. As such, use, duplication, disclosure, modification, and adaptation of the programs, including any operating system, integrated software, any programs installed on the hardware, and/or documentation, shall be subject to license terms and license restrictions applicable to the programs. No other rights are granted to the U.S. Government.

This software or hardware is developed for general use in a variety of information management applications. It is not developed or intended for use in any inherently dangerous applications, including applications that may create a risk of personal injury. If you use this software or hardware in dangerous applications, then you shall be responsible to take all appropriate failsafe, backup, redundancy, and other measures to ensure its safe use. Oracle Corporation and its affiliates disclaim any liability for any damages caused by use of this software or hardware in dangerous applications.

This software and related documentation are provided under a license agreement containing restrictions on use and disclosure and are protected by intellectual property laws. Except as expressly permitted in your license agreement or allowed by law, you may not use, copy, reproduce, translate, broadcast, modify, license, transmit, distribute, exhibit, perform, publish or display any part, in any form, or by any means. Reverse engineering, disassembly, or decompilation of this software, unless required by law for interoperability, is prohibited. The information contained herein is subject to change without notice and is not warranted to be error-free. If you find any errors, please report them to us in writing.

This software or hardware and documentation may provide access to or information on content, products and services from third parties. Oracle Corporation and its affiliates are not responsible for and expressly disclaim all warranties of any kind with respect to third-party content, products, and services. Oracle Corporation and its affiliates will not be responsible for any loss, costs, or damages incurred due to your access to or use of third-party content, products, or services.

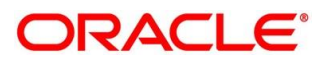

## **Contents**

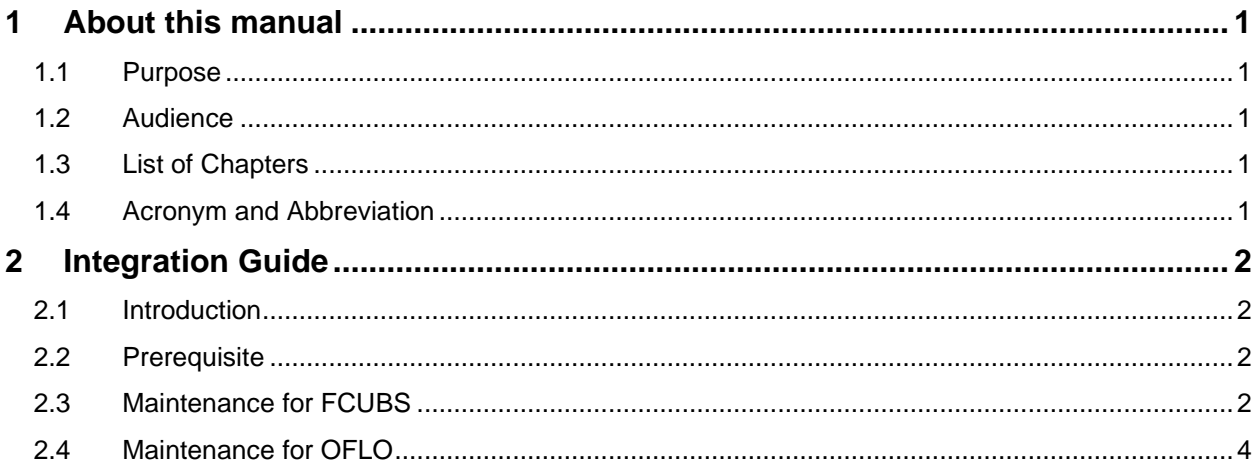

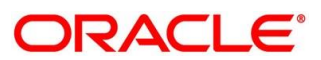

## <span id="page-3-0"></span>**1 About this manual**

## <span id="page-3-1"></span>**1.1 Purpose**

This manual is to help with Integration of Oracle FLEXCUBE Onboarding Product with Oracle FLEXCUBE Universal Banking acting as the backend Product Processor.

## <span id="page-3-2"></span>**1.2 Audience**

This guide is primarily intended for the following user/user roles:

### **Table 1: Audience**

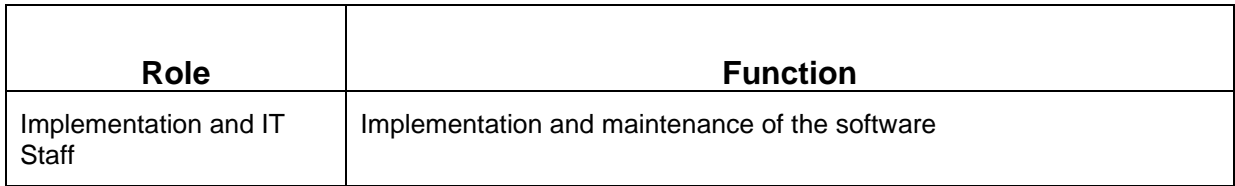

## <span id="page-3-3"></span>**1.3 List of Chapters**

**Table 2: Topics**

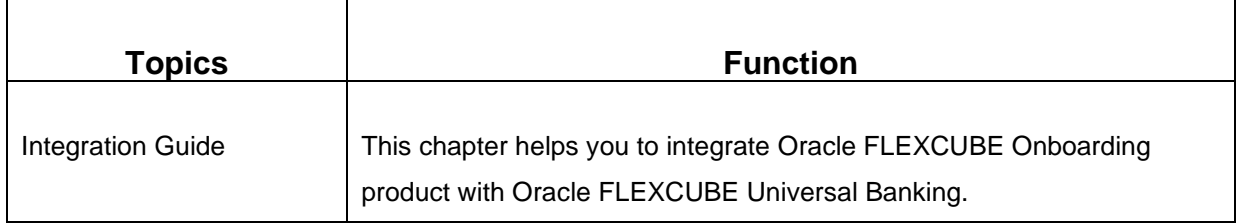

## <span id="page-3-4"></span>**1.4 Acronym and Abbreviation**

The following are some of the acronyms and abbreviations you are likely to find in the manual.

#### **Table 3: Acronym and Abbreviation**

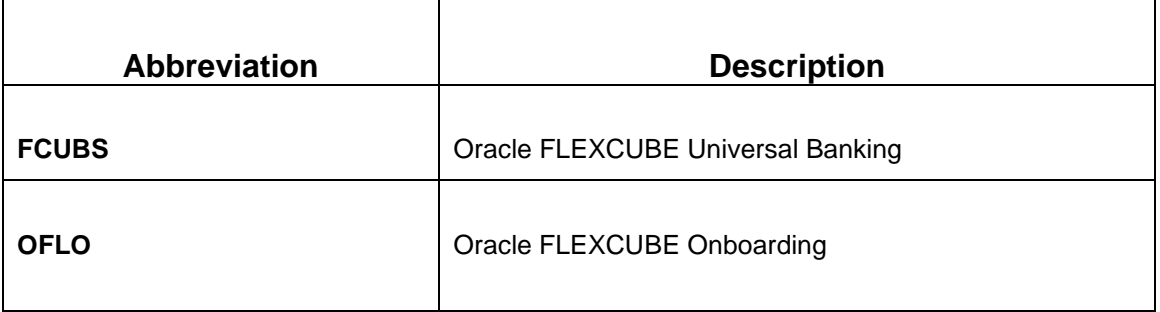

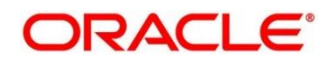

## <span id="page-4-0"></span>**2 Integration Guide**

## <span id="page-4-1"></span>**2.1 Introduction**

You can integrate Oracle FLEXCUBE Onboarding with Oracle FLEXCUBE Universal Banking acting as the backend Product Processor through Oracle Banking Routing Hub. This document briefs you about the specific steps needed for integration of these two products and specific maintenances.

## <span id="page-4-2"></span>**2.2 Prerequisite**

Specify **User Id** and **Password**, and login to FCUBS **Home screen**.

## <span id="page-4-3"></span>**2.3 Maintenance for FCUBS**

Gateway setup should be done in FCUBS for particular source system (OFLO) by doing maintenance in the below mentioned screens.

1. CODSORCE – Upload Source Maintenance

#### **Figure 1: Upload Source Maintenance**

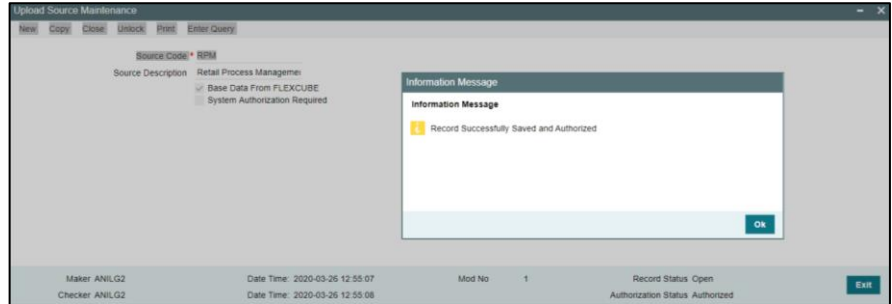

2. CODUPLDM – Upload Source Preferences Maintenance – For modules CL and ST

**Figure 2: Upload Source Preferences Maintenance**

| Upload Source Preferences Maintenance   |                                                       |                       |                                 | $- x$ |
|-----------------------------------------|-------------------------------------------------------|-----------------------|---------------------------------|-------|
| New Copy Close Unlock Print Enter-Query |                                                       |                       |                                 |       |
| Source Code * RPM                       |                                                       |                       |                                 |       |
| Module Code * ST                        |                                                       |                       |                                 |       |
| <b>Error Handling</b>                   | Post Upload                                           |                       |                                 |       |
| On Error * Report w                     |                                                       | Status * Authorized v |                                 |       |
| On Override * Ignore v                  |                                                       | Purge Days            |                                 |       |
| On Repairable Exception Report          | <b>Information Message</b>                            |                       | Deferred Processing             |       |
| On Queue Exception Resect               | Information Message<br>tion Allowed                   |                       | <b>EOD with Deferred</b>        |       |
|                                         | Record Successfully Saved and Authorized              |                       |                                 |       |
| Function Id Preferences                 |                                                       | Ok                    |                                 |       |
| Maker ANILG2                            | Date Three expressives recognized<br><b>WHUCH FWG</b> |                       | mount Status Open               | Exit  |
| Checker ANILG2                          | Date Time: 2020-03-26 12:59:12                        |                       | Authorization Status Authorized |       |

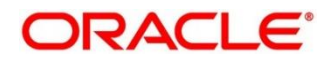

3. GWDETSYS – External System Maintenance

**Figure 3: External System Maintenance**

| <b>External System Maintenance</b>   |                                 |                            | $\boldsymbol{\mathsf{x}}$<br>÷     |
|--------------------------------------|---------------------------------|----------------------------|------------------------------------|
| Save                                 |                                 |                            |                                    |
| <b>External System</b>               |                                 | <b>Correlation Pattern</b> |                                    |
| External System * RPM                |                                 |                            | Request Message ID v               |
|                                      | Description RPM EXTERNAL SYSTER |                            |                                    |
| Message Exchange Pattern             |                                 | Queue                      |                                    |
|                                      | Request Message Full Screen ↓   | Default Response Queue     | O                                  |
|                                      | Response Message Full Screen v  | Dead Letter Queue          |                                    |
|                                      | XSD Validation Required         |                            | Register Response Queue Message Id |
| External System Queues               |                                 |                            |                                    |
| $ 4 $ $-4$ 1 Of 1 $ + + $<br>Go      |                                 |                            | $+  \equiv$                        |
| In Queue<br>M                        | Response Queue                  |                            |                                    |
| MDB_QUEUE<br>$\overline{\mathbf{v}}$ | O MDB QUEUE RESPONS O           |                            |                                    |
|                                      |                                 |                            |                                    |
|                                      |                                 |                            |                                    |

4. GWDETFUN – External System Functions – for below function and actions.

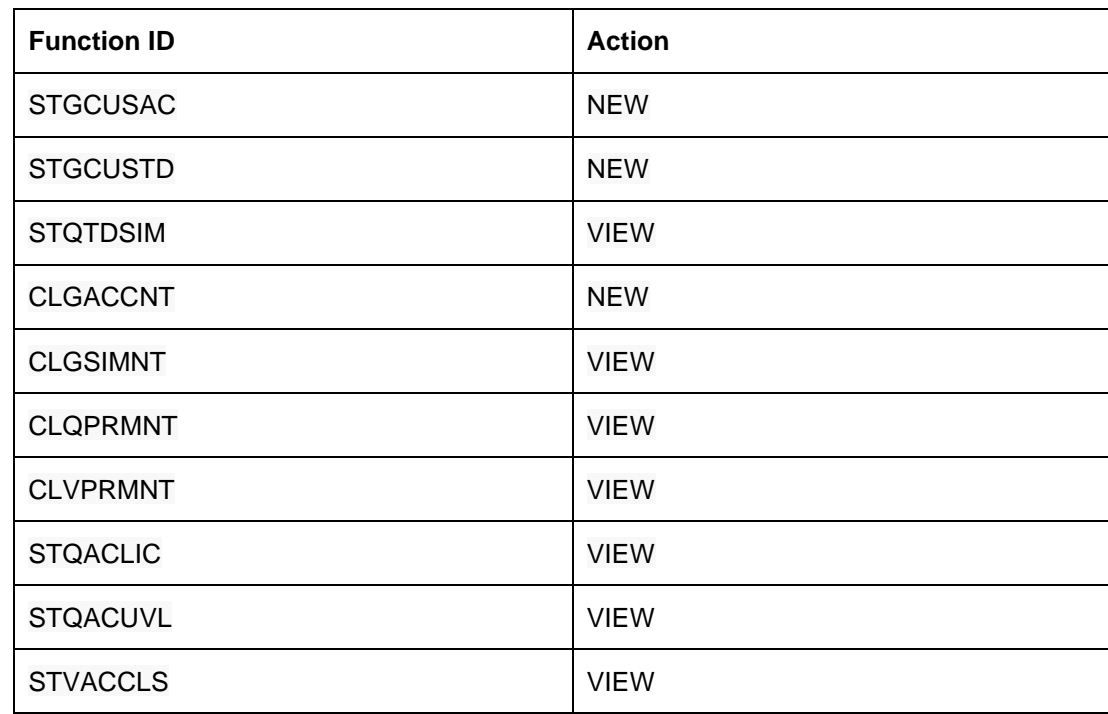

#### **Table 4: Function IDs**

**Figure 4: External System Functions**

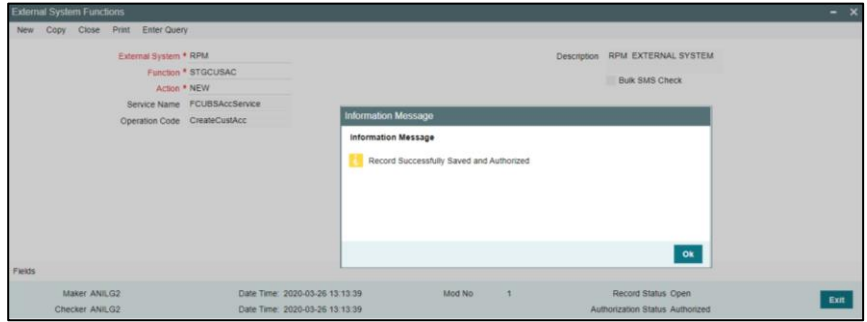

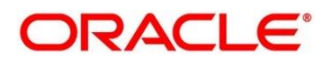

## <span id="page-6-0"></span>**2.4 Maintenance for OFLO**

- 1. Maintain OBRH routing configuration in common core for FCUBS.
- 2. From **Home screen,** click **Core Maintenance**.
- 3. Under **Core Maintenance**, click **Routing Hub**.
- 4. Under **Routing Hub**, click **Service Consumers**.
	- → The **Service Consumers** screen is displayed.

#### **Figure 5: Service Consumers**

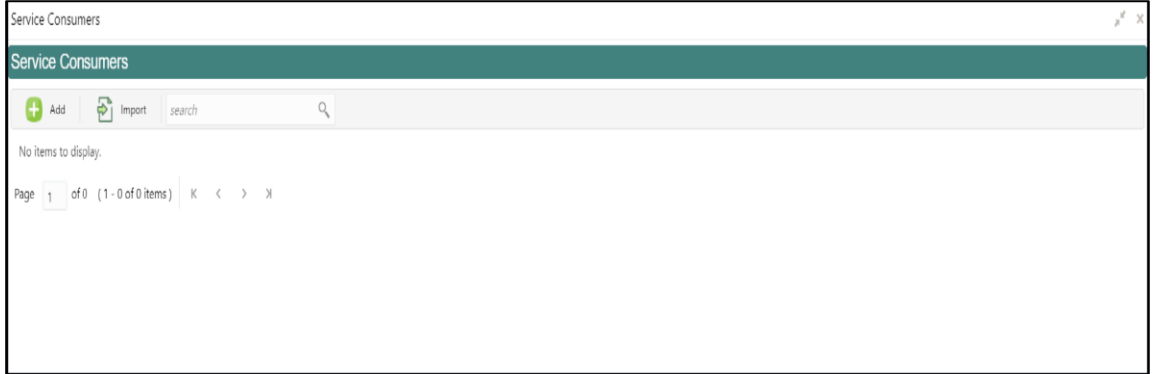

5. Click **Import** and upload the RPM\_ORIGINATION\_Consumer.json file provided in the release and click **Extract**.

#### **Figure 6: Success**

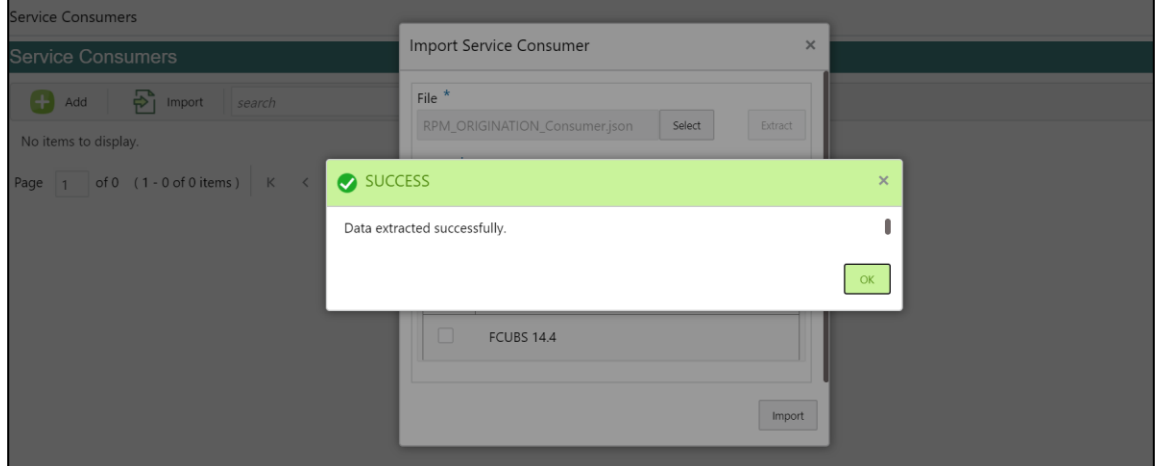

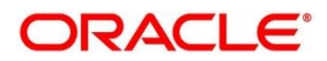

6. Select FCUBS 14.4 and click **Import**.

### **Figure 7: Confirmation**

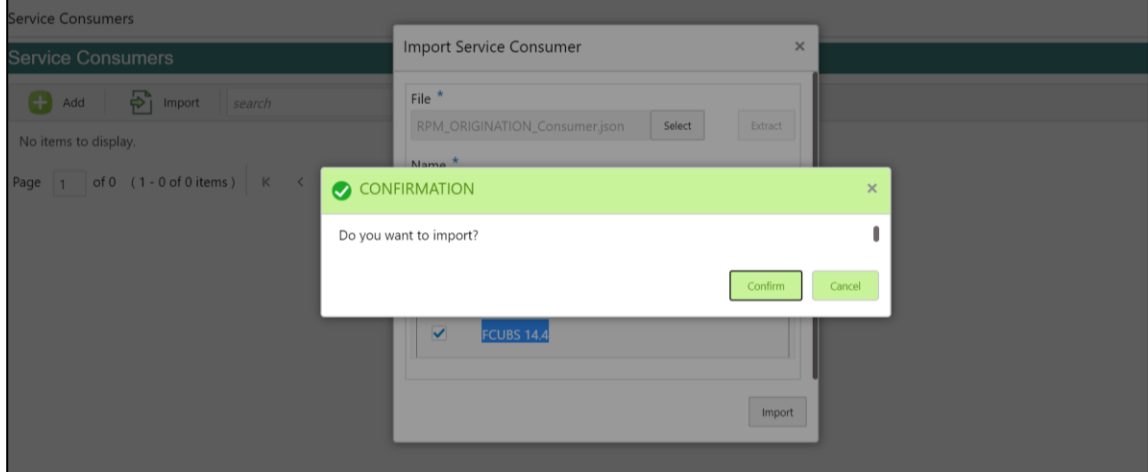

#### **Figure 8: RPM Origination**

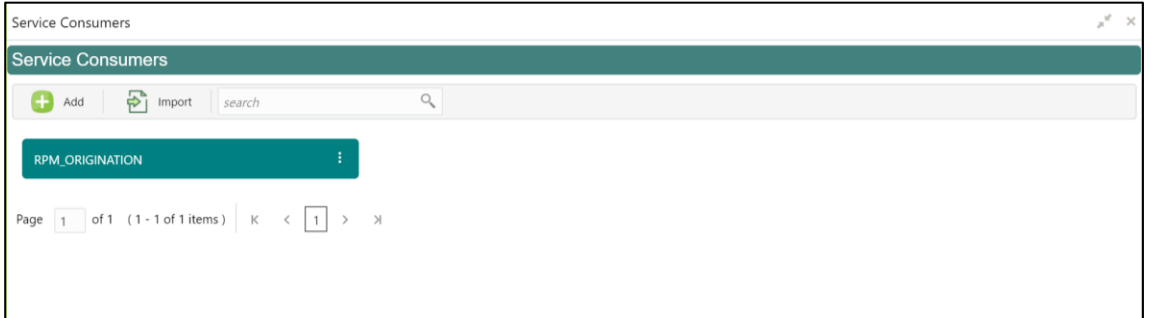

- 7. Click **RPM\_ORIGINATION**.
- 8. Under **RPM\_ORIGINATION**, click **FCUBS**.

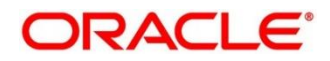

#### **Figure 9: RPM Origination**

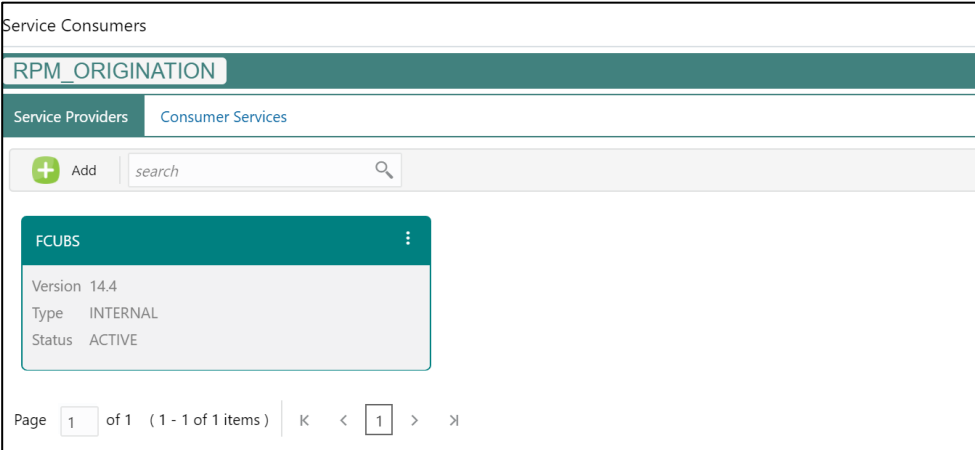

#### **Figure 10: RPM Origination**

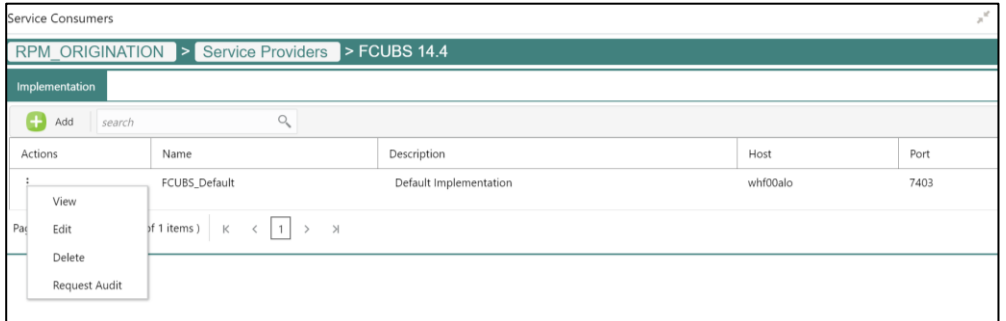

#### 9. Click **Edit**.

10. Change the host and port as per the FCUBS installation and save it.

## **Figure 11: Edit Implementation**

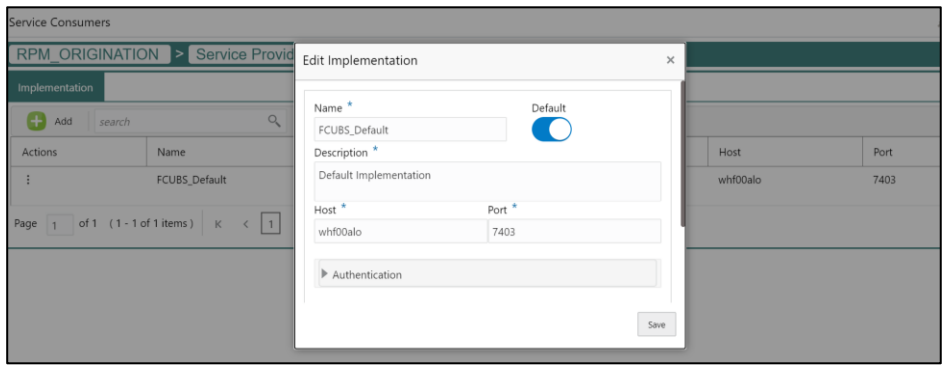

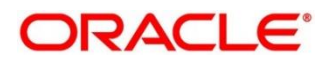

The below consumer services will be imported.

**Figure 12: Consumer Services**

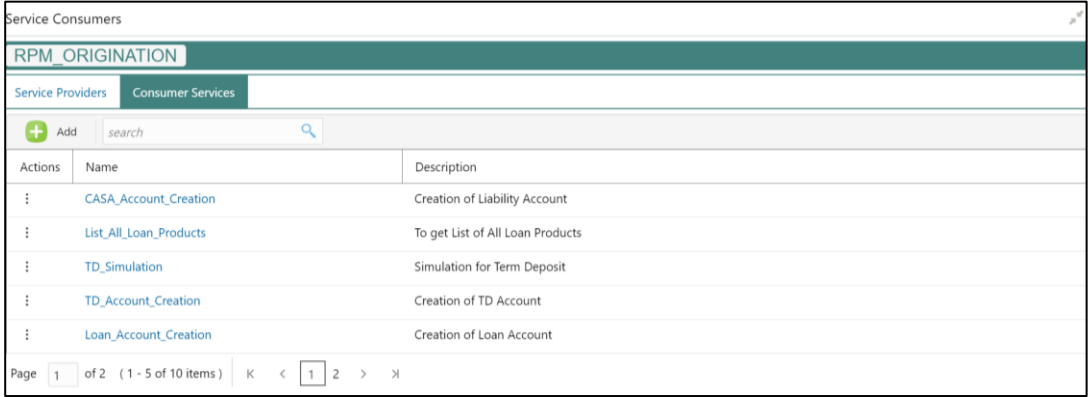

### **Figure 13: Consumer Services**

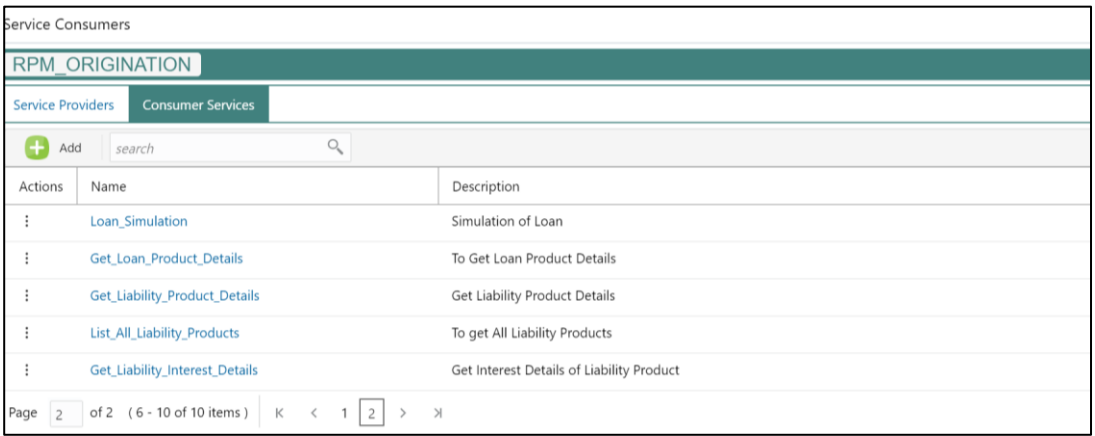

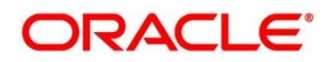